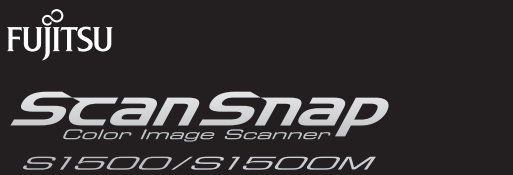

P3PC-2412-05EN

# Getting Started

Thank you for purchasing ScanSnap S1500/S1500M (hereinafter referred to as "the ScanSnap"). This manual describes the preparation required for use of the ScanSnap. Follow the preparation procedures described in this manual.

For features and functions, basic operations, daily care and consumable replacement of the ScanSnap, refer to the Operator's Guide which is available on the Setup DVD-ROM. Keep this manual in a safe place so that you can refer to it at any time when using the ScanSnap.

Microsoft, Windows, Windows Vista, Excel, and PowerPoint are either registered trademarks or trademarks of Microsoft Corporation in the United States and/or other countries.

Apple, the Apple logo, Mac, Mac OS, iPhoto, and Rosetta are trademarks of Apple Inc.

ABBYY™ FineReader™ Engine ©2011 ABBYY. OCR by ABBYY

ABBYY and FineReader are trademarks of ABBYY.

Other company names and product names are the registered trademarks or trademarks of the respective companies.

January 2012

© PFU LIMITED 2008-2012

# **Checking the Components**

Make sure that all items shown below are included in the package.

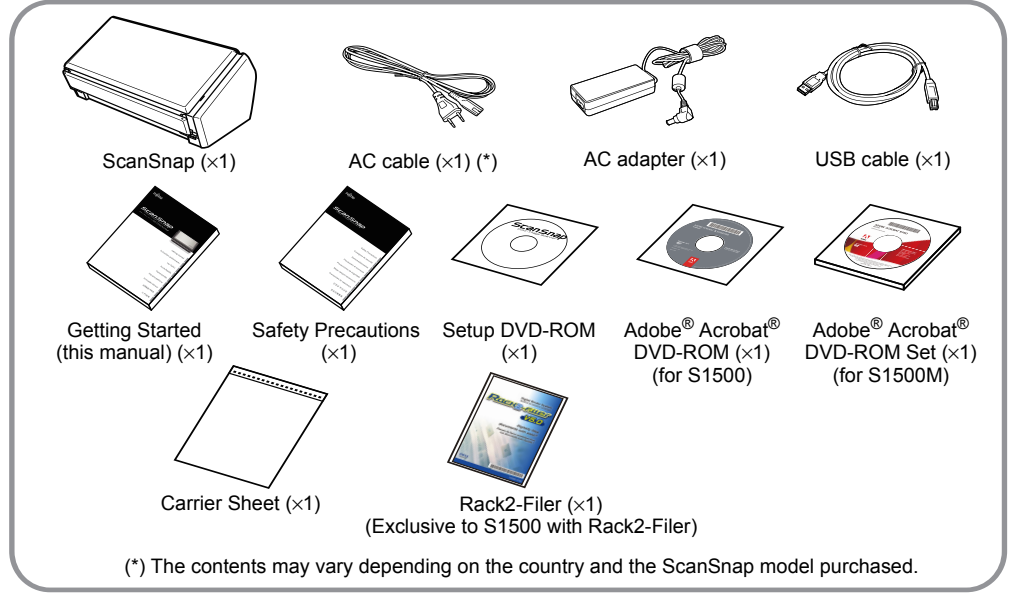

If any other packaging is provided, make sure to store it as well. Make sure to handle the components with care. The box and packaging materials are required for storage and transportation of the ScanSnap. Do not throw them away.

If anything is missing or damaged, contact your FUJITSU scanner dealer or an authorized FUJITSU scanner service provider.

# **Read the Safety Precautions**

Before using the ScanSnap, make sure to read and understand the information provided in the "Safety Precautions" document.

# **Symbols Used in This Manual**

The following symbols are used in this manual.

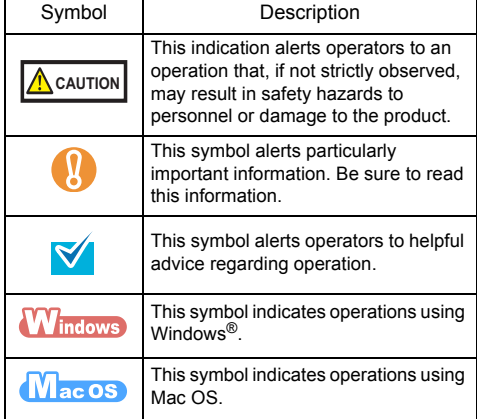

# **Referring to the "Operator's Guide"**

To refer to the "Operator's Guide", insert the Setup DVD-ROM in to the DVD-ROM drive, and follow the procedure below.

#### **W** indows

Click the [Manuals] button in the [ScanSnap Setup] dialog box, and then the [Operator's Guide] button.

#### $M_{\rm ac}$ os

Double-click the [Operator's Guide] icon in the [ScanSnap] window.

# **Removing the Protective Packaging**

Follow the procedure described below to remove the protective packaging before using the ScanSnap.

**EXA** Remove the binding tapes from the back of the ScanSnap.

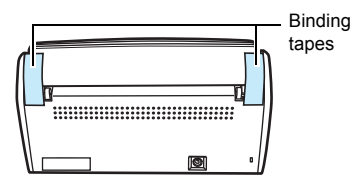

2. Open the ADF paper chute (cover) (1), and pull the tape to remove the protective foam sheet (2) from the stacker. Open the stacker (3) and pull the tape to remove the protective sheet from the ADF top section  $(4).$ 

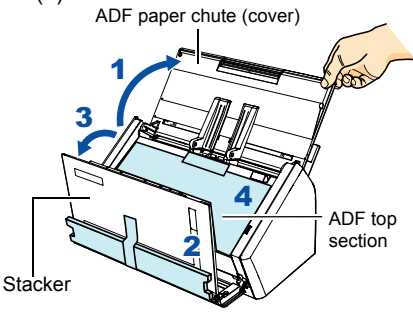

**3.** Pull the ADF release catch to open the ADF top section, and pull the tape to remove the protective card.

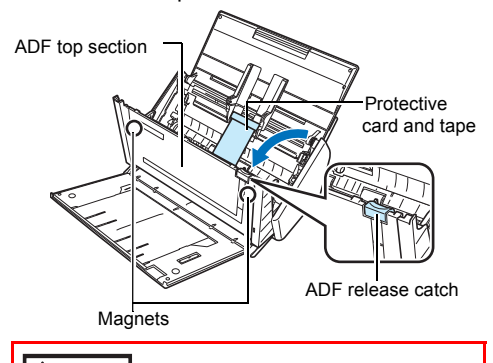

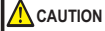

If a magnetic card or IC card comes into contact with the magnets on the ADF top section, the magnetic part of the card may be damaged.

# **Installing the Software**

Windows<sup>®</sup> Installation  $\rightarrow$  [\(page 3\)](#page-2-0) Mac OS Installation  $\rightarrow$  [\(page 5\)](#page-4-0)

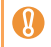

Do not connect the ScanSnap to your computer before installing the software.

When you export the data scanned by ScanSnap V to your mobile device, download ScanSnap Connect Application for mobile from an application store (such as the App Store).

# <span id="page-2-0"></span>Windows® Installation

#### ■ Software

You can install the following software.

- ScanSnap Manager (Scanner driver)
- ScanSnap Organizer (File management application)
- CardMinder (Business card management application)
- ABBYY FineReader for ScanSnap™ (OCR application)

To use Evernote for Windows, SugarSync Manager for Windows, Scan to Microsoft SharePoint, or Adobe® Acrobat<sup>®</sup> X Standard, the required software should also be installed.

For details about each software and its installation procedures, refer to "Installing the Software" in the Operator's Guide.

#### ■ System Requirements

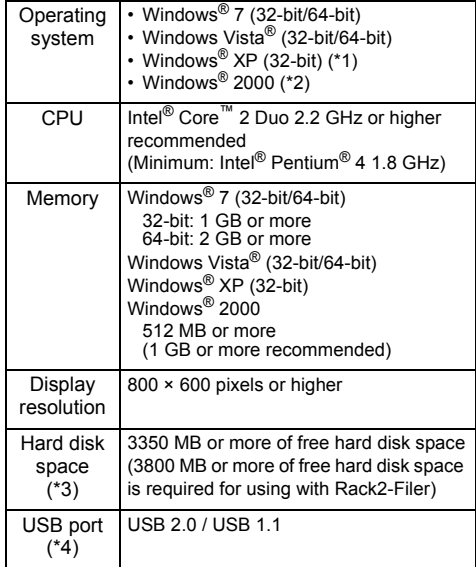

- \*1: Service Pack 2 or later is required
- \*2: Service Pack 4 or later is required
- \*3: For Windows Vista®, if .NET Framework 3.5 SP1 is not installed, a maximum of 500 MB of additional free hard disk space is required for it. For Windows® XP, if .NET Framework 3.5 SP1 is not installed, a maximum of 530 MB of additional free hard disk space is required for it. For Windows® 2000, if .NET Framework 2.0 is not installed, a maximum of 310 MB of additional free hard disk space is required for it.
- \*4: When using USB 3.0 port, it works as USB 2.0.
	- If the CPU or the memory do not meet the required specifications, or the type of USB port or USB hub is USB 1.1, the scanning speed will slow down.
		- When the font size is large, some screens may not be displayed properly. In that case, use a smaller font size.
		- The actual increase in used disk space after installation and the required disk space for installation may differ from each other depending on your Windows® system disk management.

#### ■ Installation

- **1.** Turn on the computer and log on as a user with Administrator privileges.
- 2. Insert the Setup DVD-ROM into the DVD-ROM drive.

 $\Rightarrow$  The [ScanSnap Setup] dialog box appears.

If the [ScanSnap Setup] dialog box does  $\blacktriangledown$ not appear, double-click "ScanSnap.exe" in the DVD-ROM via Windows Explorer.

#### 3. Click the [Install Products] button.

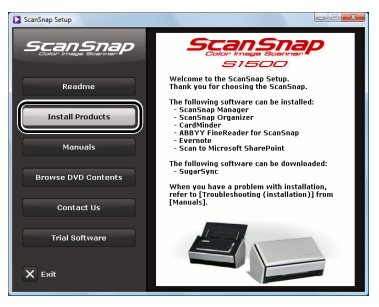

 $\Rightarrow$  The [Install Products] dialog box appears.

#### 4. Click the [ScanSnap] button.

Follow the instructions on the screen to continue with the installation.

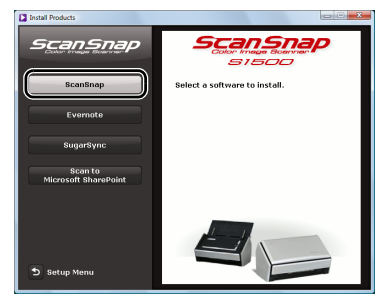

If installation is not completed successfully, click the [Manuals] button in the [ScanSnap Setup] dialog box, and then the [Troubleshooting (installation)] button, and refer to Troubleshooting (installation).

#### <span id="page-4-0"></span>Mac OS Installation

#### ■ Software

You can install the following software.

- ScanSnap Manager (Scanner driver)
- ABBYY FineReader for ScanSnap™ (OCR application)
- Cardiris™ for ScanSnap (Business card textrecognized application)

To use Evernote for Mac, SugarSync Manager for Mac, or Adobe® Acrobat® 9 Pro, the required software should also be installed.

For details about each software and its installation procedures, refer to "Installing the Software" in the Operator's Guide.

#### ■ System Requirements

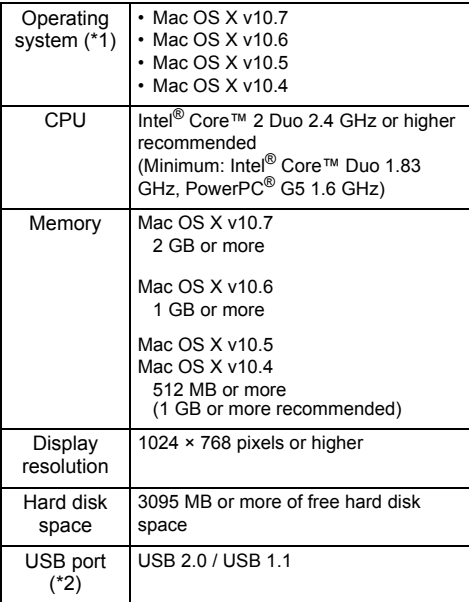

\*1: It is recommended to apply the latest updates to Mac OS.

\*2: When using USB 3.0 port, it works as USB 2.0.

If the CPU or the memory do not meet the W) required specifications, or the type of USB port or USB hub is USB 1.1, the scanning speed will slow down.

### ■ Installation

- **1.** Turn on the computer and log in as a user with Administrator privileges.
- 2. Insert the Setup DVD-ROM into the DVD-ROM drive.
	- ⇒ The [ScanSnap] window appears.
- 3. Double-click the [ScanSnap] icon. Follow the instructions on the screen to continue with the installation.

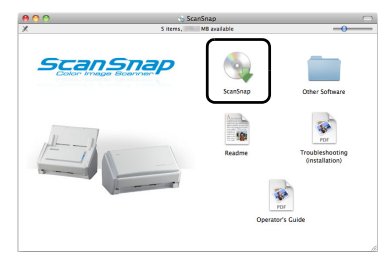

# **Connecting the ScanSnap**

- Only one ScanSnap can be used by a computer at a time.
	- Use only the cable supplied with the ScanSnap.

#### **CAUTION**

Do not use AC adapters other than the one supplied with this ScanSnap. Doing so may cause damage to the ScanSnap.

Manufacturer: SANKEN ELECTRIC Co.,LTD Model number: SED80N2-24.0

**1.** Connect the AC cable to the AC adapter (collectively called the "power cable").

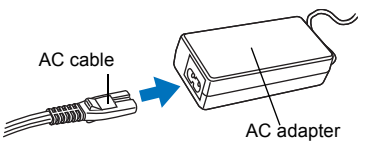

 $2.$  Plug the power cable into the power connector at the back of the ScanSnap, and the other end to an AC outlet.

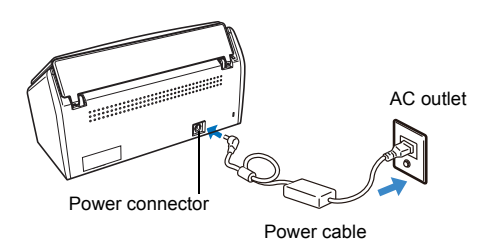

 $\mathbf{3}_{\text{-}}$  Remove the tape seal on the USB connector of the ScanSnap.

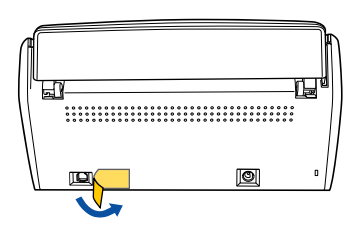

- 4. Connect the USB cable to the USB connector on the ScanSnap and the USB port on your computer.
	- When connecting to USB hub, make sure to connect the ScanSnap to the USB hub which is connected to a USB port of your computer. Use a powered USB hub (with AC adaptor).
		- If USB port or USB hub is USB 1.1, scanning speed will slow down.
		- Connect the USB cable with the USB mark facing up.

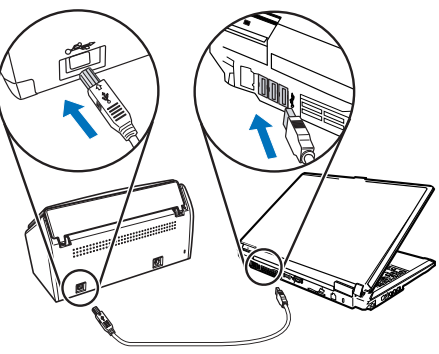

USB cable

5. Open the ADF paper chute (cover) of the ScanSnap.

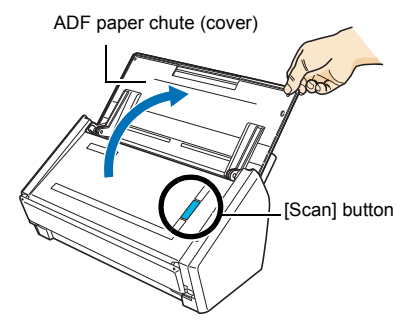

- $\Rightarrow$  The ScanSnap is powered on and the [Scan] button lights in blue.
	- The bottom of the ScanSnap may become hot when the ScanSnap is used. This heat does not affect ScanSnap operation or cause any physical harm directly. Be careful not to drop the ScanSnap when hold the bottom for carrying the ScanSnap.
- 6. Check the ScanSnap Manager icon.
- **2.** Prepare to load the document as follows.

#### **Windows**

⇒ The ScanSnap Manager icon appears on the taskbar.

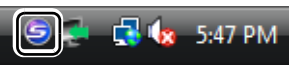

In Windows® 7, the ScanSnap Manager **X** icon is displayed in the menu which appears when you click  $\boxed{\triangle}$  on the taskbar. To have the ScanSnap Manager icon always displayed on the taskbar, drag the icon and drop it onto the taskbar.

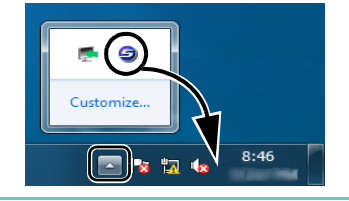

#### $M_{\text{acc}}$ os

⇒ The ScanSnap Manager icon appears in the Dock.

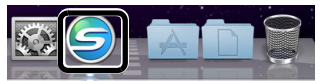

# **Scan Test**

For details on documents that can be scanned with the ScanSnap and how to load documents, refer to "ScanSnap Overview" in the Operator's Guide.

- **1.** Load the test documents into the ScanSnap.
	- **1.** Pull the stacker on the ADF top section towards you.

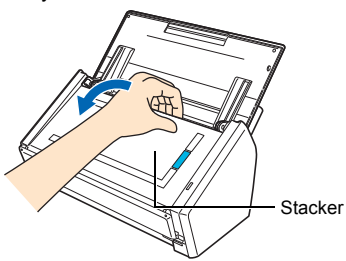

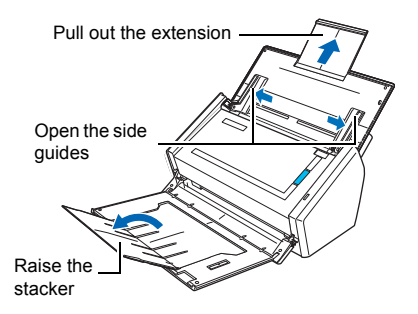

**3.** Load the test documents on the ADF paper chute (cover), and adjust the side guides to the size of the documents.

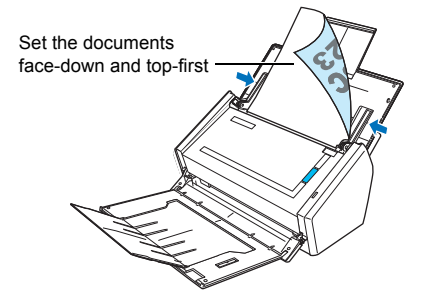

2. Press the [Scan] button on the ScanSnap.

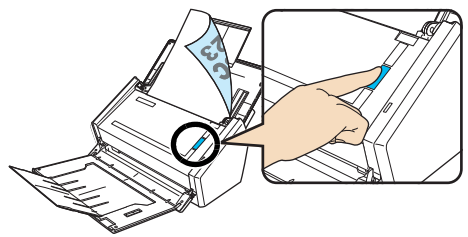

⇒ Scanning starts. The Quick Menu appears when scanning is completed.

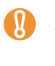

If scanning does not start, refer to "Troubleshooting" in the ScanSnap Manager Help.

 $3.$  In the Quick Menu, click the icon of the application to link with ScanSnap Manager.

#### **Windows**

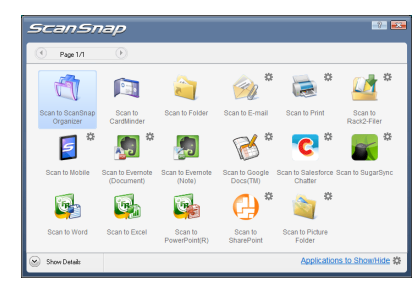

#### $M_{\rm ac}$ os

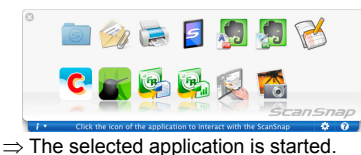

Confirm that ScanSnap Manager is linked with the application that was selected from the Quick Menu.

# **Contact for Inquiries**

• Adobe<sup>®</sup> Acrobat<sup>®</sup>

For inquiries regarding Adobe Acrobat, refer to the following Web page: http://www.adobe.com/support/

• ABBYY FineReader for ScanSnap™ For inquiries regarding ABBYY FineReader for ScanSnap™, refer to the contact list by proceeding to the following.

#### **Windows**

From the [Start] menu, select the [All Programs $I \rightarrow I$ ABBYY FineReader for ScanSnap (TM) 4.1]  $\rightarrow$  [User's Guide]  $\rightarrow$ [Technical Support]  $\rightarrow$  [ABBYY Offices].

#### **MacOS**

From the Finder window, select the  $[Applications] \rightarrow [ABBYY \text{ FineReader for}]$ ScanSnap1 → [FineReader for ScanSnap Preferences]  $\rightarrow$  [Help]  $\rightarrow$  [FineReader for ScanSnap Help1 → [ABBYY Offices].

- Cardiris™ for ScanSnap For inquiries regarding Cardiris™ for ScanSnap, refer to the following Web page: http://www.irislink.com/support
- Evernote

For inquiries regarding Evernote, refer to the following Web page: http://www.evernote.com/about/contact/support/

• Google Docs™

For inquiries regarding Google Docs™, refer to the Docs Help or the Help forum by clicking on the Help link in Google Docs™.

• Salesforce

Contact your Salesforce system administrator.

• SugarSync

For inquiries regarding SugarSync, refer to the following Web page:

https://sugarsync.custhelp.com/

For other inquiries, refer to the FUJITSU Office contact list on the last page of the Safety Precautions manual.